# **Before You Begin**

### **Who Should Read this Guide**

This guide contains information about installing and using Energy Trending (NetPower Trend).

This guide assumes that you have a working knowledge of Microsoft Windows and that you can perform basic tasks such as moving, sizing, and switching between windows, using the scrollbar, and so on. If you are new to the Windows environment, it is strongly recommended that you read the Windows documentation or view the Windows on-line help or tutorial.

This section contains information you should be aware of prior to installing or using the PowerNet Software applications, including:

- How this guide is organized.
- ♦ The conventions used in this guide, such as how information is presented visually and how keyboard and mouse instructions are presented.
- How to contact Product Support.
- ♦ A list of additional documentation that might be helpful.

## **How This Guide Is Organized**

This guide is divided into the following chapters:

*Chapter 1: Overview* contains an overview of NetPower Trend.

*Chapter 2: Getting Started* contains information on NetPower Trend software and license installation, and explains the NetPower Trend main window and its commands.

*Chapter 3: NetPower Trend Plot Groups* describes how to set up plot groups for energy users or IMPACC meters.

*Chapter 4: Manually Generating, Viewing, and Managing NetPower Trend Plots* describes how to generate and interpret NetPower Trend plots.

*Chapter 5: Using the Automatic Scheduler* describes how to set up the NetPower Trend Automatic Scheduler to automatically generate plots at periodic intervals for the plot groups you defined.

*Appendix A: How NetPower Trend Calculates Data Points* describes how NetPower Trend calculates data points for each type of plot.

*Appendix B: Memory Considerations* describes how NetPower Trend uses memory and the relation between the available computer resources and the capabilities of NetPower Trend.

*Appendix C: Configuring Data Sources* describes how to set up data sources.

*Appendix D: NetPower Trend / Energy Logging Supported Devices* describes important information about the devices that NetPower Trend supports, including rollover values and database fields used in computing energy usage.

*Index* contains a comprehensive reference list of PowerNet Software terms along with the pages in this manual on which they occur.

### **Document Conventions**

This guide uses certain conventions to describe how to perform tasks and to help you locate information quickly. These conventions are categorized as follows:

- ♦ Visual—how information is visually presented in this manual.
- Keyboard—how keys and keystrokes are represented in this manual.
- ♦ Mouse—how you will be expected to use a mouse. For example, an instruction to click on an item means that you should point to the item and click once with the left mouse button

The following sections describe these conventions in detail.

#### **Visual**

This guide uses certain visual cues to emphasize important information.

Background or reference information is placed in a *note box*. An example is shown below.

**Note**

Information relevant to the task is located in a note box.

Information that is critical or which might warn you about a potential problem is placed in an *important box*. An example is shown below.

#### **Important**

Information important to completing the task or warning you of possible problems is located in an important box.

You will sometimes be instructed to *type* a command. For example, during installation, you might choose to manually type the command **a:\setup.exe** rather than using the Browse button to find and select the setup file. When instructing you to type specific words or characters, this manual will show the words or characters in bold. What you should type is shown in lowercase letters unless it must be typed in uppercase or mixed case to work properly.

### **Keyboard**

The keyboard contains certain function and non-typing keys. Windows controls the functions that many of these keys perform. In addition to their standard Windows uses, some keys have a specific use in the PowerNet Software applications. The following table identifies the keys that are used in the applications, indicates how they are represented in this guide, and lists the tasks they perform:

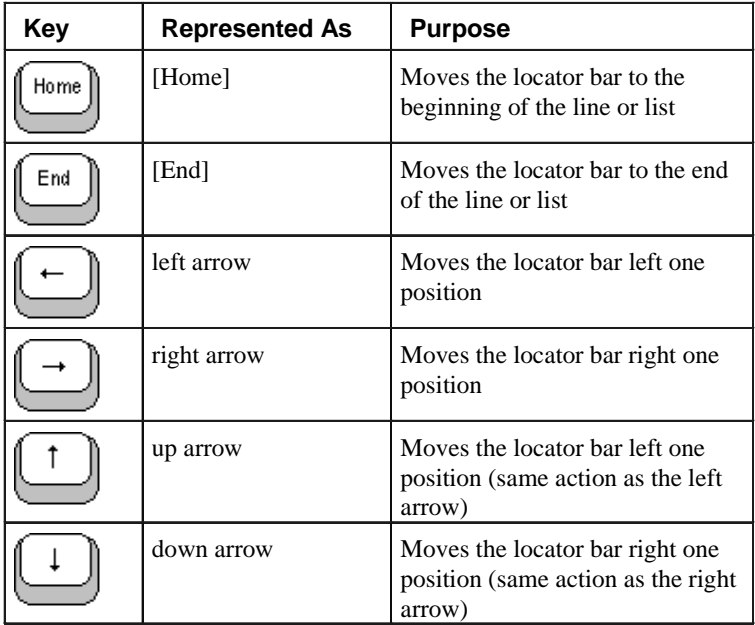

Sometimes you will be required to press a combination of keys. For example, you might be instructed to press [Ctrl][P]. This means that you should hold down the [Ctrl] key and press the letter "P."

Also, you can access any menu or command located in the main window by holding down the [Alt] key and pressing the underlined letter of the desired option. For example, you can access the File menu by pressing [Alt][F]. The Options menu would appear if you pressed [Alt][O], and so on.

You may enter information into a PowerNet Software application, using either the keyboard or the mouse. To enter information using the keyboard, see the section *Using the PowerNet Software Window Elements*.

### **Mouse**

The following table contains mouse-related terms and information with which you should be familiar before using this guide. Please refer to the Microsoft Windows User Guide for more information about using a mouse.

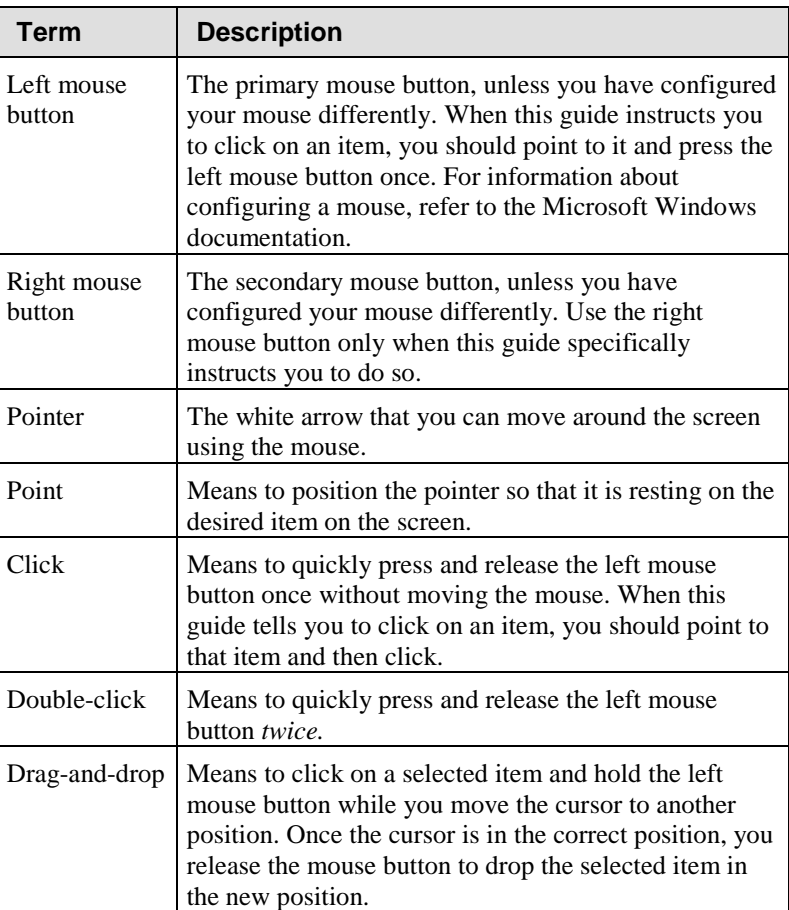

You may enter information into a PowerNet Software application, using either the keyboard or the mouse*.* To enter information using the mouse, see the section *Using the PowerNet Software Window Elements*.

### **Using the PowerNet Software Window Elements**

To enter information into a PowerNet Software application, you use either the keyboard or the mouse. The following picture shows a typical application window and its corresponding screen elements.

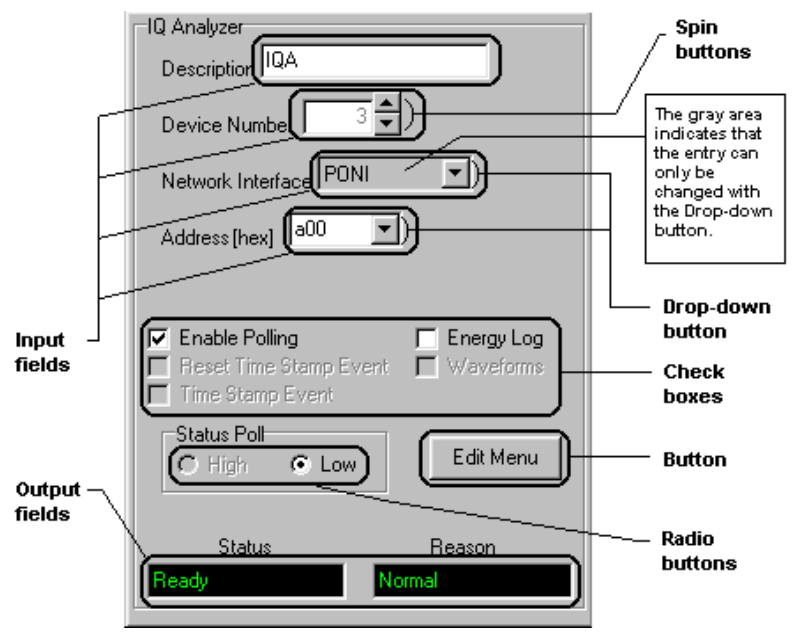

The following tables describe these window elements.

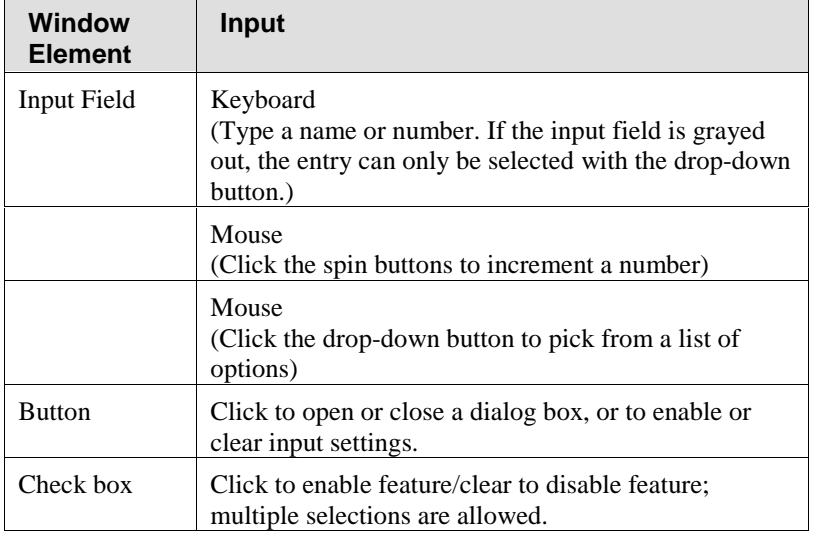

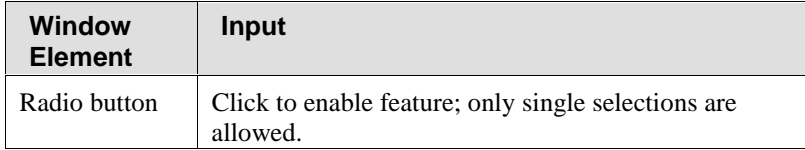

The convention that will be used throughout this manual will be to instruct you to type information in a particular input field.

The convention that will be used throughout this manual will be to instruct you to read information that displays in a particular output field.

### **Product Support**

The Eaton Corporation provides several types of technical support for the IMPACC family of products. The following sections describe each type of support.

#### **Help Desk**

The Power Management Application Support help desk is available 24 hours a day, seven days a week to assist you with your problems or questions.

For help by phone, please call 1-800-809-APSC(2772) or (412) 490-6714.

By fax, dial (412) 490-6712.

For help by e-mail, please mail pmpapps@ch.etn.com

The Power Management Application Support web page can be found at: http://www.ch.cutler-hammer.com/pmp/

You can also reach the support group by mail. Comments or suggestions should be directed to:

Eaton Corporation Cutler-Hammer Westinghouse Products Power Management Application Support 240 Vista Park Drive Pittsburgh, PA 15205

#### **Fax Retrieval of Engineering Documents (FRED)**

You can receive product information and application notes via the Fax Retrieval of Engineering Documents (FRED) system. FRED permits you to request and receive information immediately via a fax machine.

To reach FRED, use your fax machine to call (412) 490-4710, then follow the instructions provided. FRED will ask a series of questions to which you will respond by pressing keys on your fax machine. When finished, FRED will send the requested information to your fax machine.

## **Additional Documentation**

Other documents that you might find helpful include:

### **PowerNet Software User's Guide**

This guide contains detailed information about installing, configuring, and using PowerNet Software.

#### **NetPower Billing User's Guide**

This guide contains detailed information about installing, configuring, and using Energy Billing.

### **Subnetwork, Communications, and Component Documents**

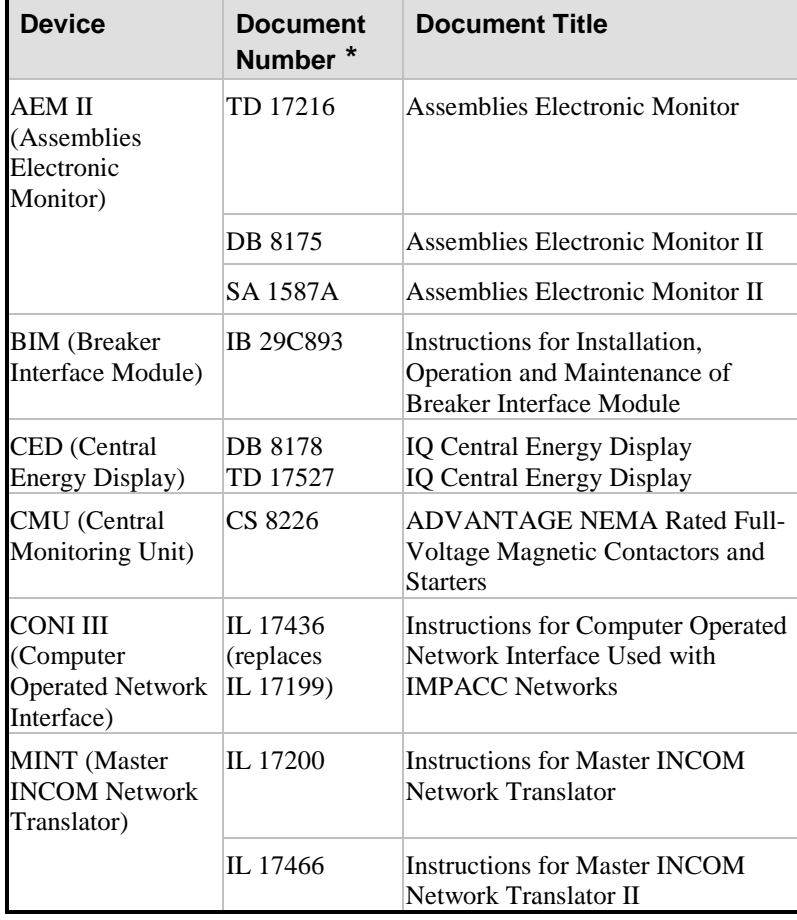

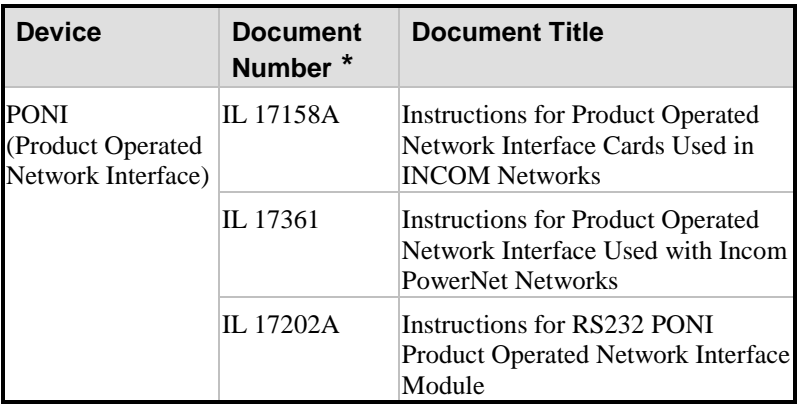

\* CS–Catalog Section, IB–Instruction Book, SA–Sales Aid, DB– Descriptive Bulletin, IL–Instructional Leaflet, TD–Technical Document

### **Device-Related Documents**

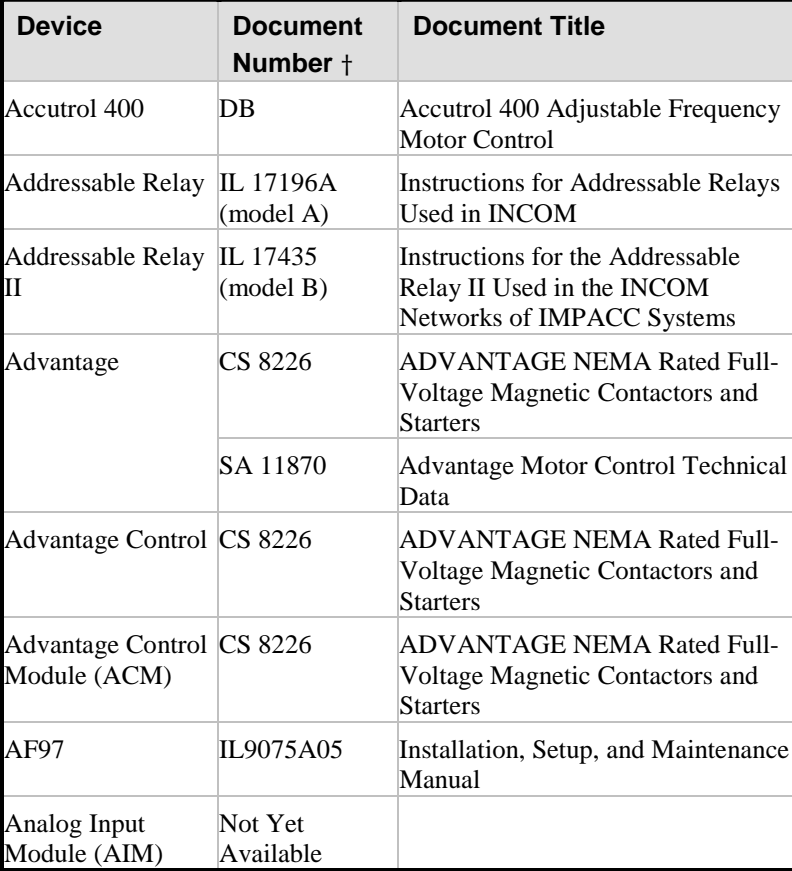

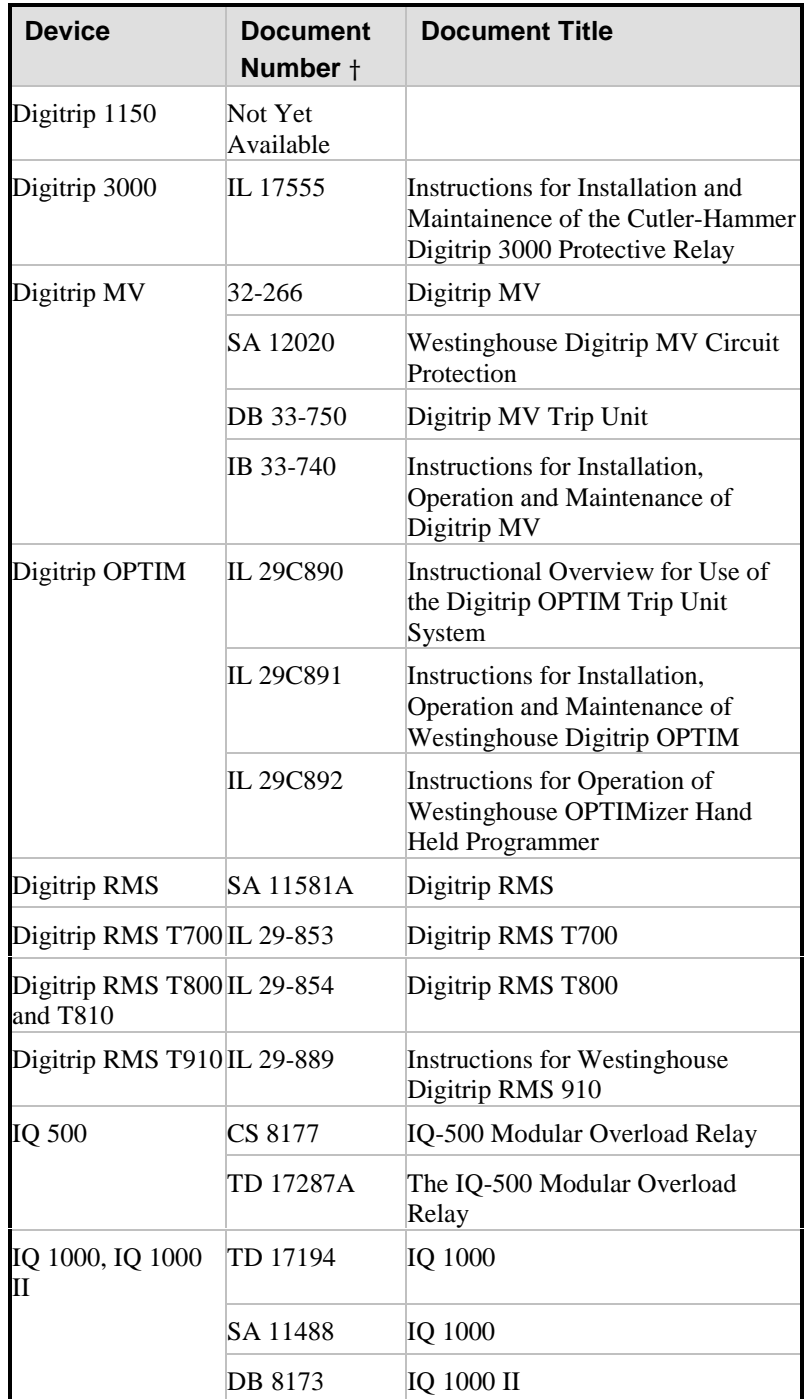

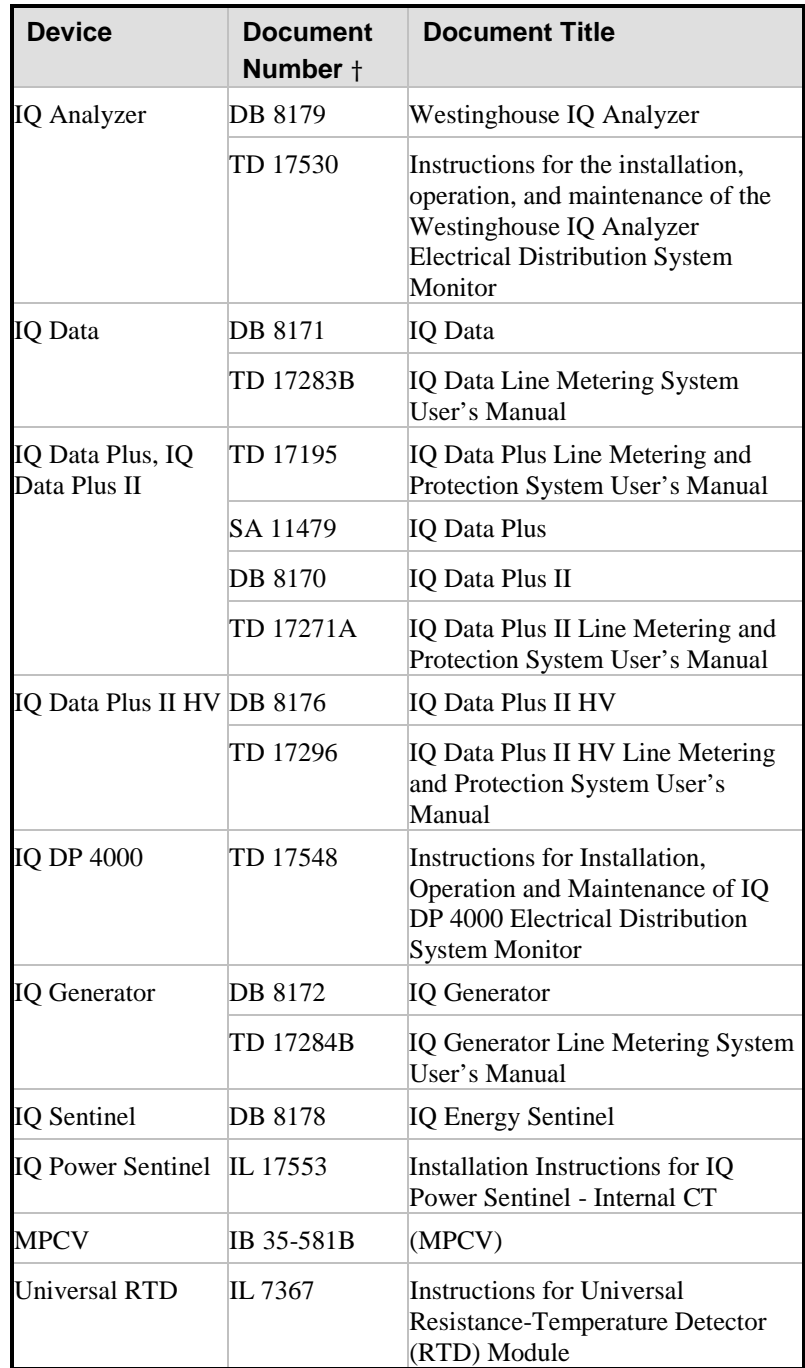

 CS=Catalog Selection; IB=Instruction Book; SA=Sales Aid; DB= Descriptive Bulletin; IL=Instructional leaflet; TD=Technical Document